# **EDITING IN LIGHTROOM 6**

**Jack Kotz (November 2017)**

**NOTES & WEBSITES**

Anthony Morganti: https://www.youtube.com/watch?v=bECi0ZQAB34 Tony Northrup: https://www.youtube.com/watch?v=v8maDe5ZDT4 Julieann Kost: http://blogs.adobe.com/jkost/lightroom-training-videos Laura Shoe: https://laurashoe.com Lightroom Queen (free book): https://www.lightroomqueen.com/quickstart/ **PhotographyLife (post-processing tips): https://photographylife.com/post-processing-tips-for-**

**----------------------------------------------------------------------------------------------------**

#### **beginners**

### **BEFORE WE BEGIN — RAW vs. JPEG**

Recognize that the photo you see on the back of your camera is a jpeg, not the RAW file that you captured. This is important because you camera "edits" your photo for you to give a photo that is "pleasing" according to its algorithm. Just how it edits depends on how your camera is set up. In any event, when you transfer the RAW file to your computer it will not look like the one on your camera screen. You will need to do some post-processing in Lightroom, Photoshop, or other program.

**----------------------------------------------------------------------------------------------------**

**----------------------------------------------------------------------------------------------------**

# **NOTES ON TOOLS**

The notes below are copied from the Lightstalking website. I added my own notes in italics. http://www.lightstalking.com/post-production-lightroom-tutorials/

### CLARITY AND VIBRANCE

Clarity is, in effect, a contrast tool. However, rather than boost contrast across the entire range of the image, it boosts it only in the mid-tones. Vibrance is in many respects like the Clarity slider in that the effect is much more subtle and controllable compared to the Saturation slider. … In effect the Vibrance tool boosts the saturation of muted colors but does not touch colors that are already highly saturated.

*I use a PRE-SET to set these each to about +20. When an image comes into the database, these are automatically set.* 

### SPOT REMOVAL TOOL

While not an exciting post processing action, using the spot removal tool is a necessary step in cleaning your photograph. From dust on the sensor to a distracting imperfection, an image can go from 'great' to 'ok' as a result of not paying attention to details. … Heal mode is typically preferred. Heal samples the color and texture. Lightroom then works to automatically blend for a clean correction. Clone mode is a straight copy of the pixels.

*If you click on "Visualize spots" under the main window when the spot removal tool is active, the image is rendered in high contrast B&W. Spots are easily seen!*

#### IMPROVING SKIES

Lightroom's Grad Filter is perhaps the easiest way to boost a dull looking sky. It is found in the Develop Module underneath the histogram. Work on your image first, getting the exposure, contrast and color right then, when you are happy we can add the grad to the sky. Click on the Graduated Filter Tool and/or the Adjustment Brush.

**----------------------------------------------------------------------------------------------------**

## **POSSIBLE WORKFLOW**

*You can think of using LR to edit photos in several stages. If you think you will make extensive changes to an image, you might work on a "virtual copy" so that you definitely still have the original.*

THE BASIC PANEL

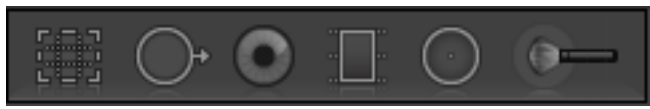

*(left to right)* Crop, spot healing, red eye, graduated filter, radial filter, adjustment brush

## **STAGE 1 (turn on blinkies in histogram panel)**

- *Lens Correction:* **make corrections for any problems with lenses (lens profile and chromatic aberration)**
- *Straighten:* **straighten the image or add perspective correction. ("Auto" in the Lens Correction panel works well, but you may need to tinker with the other controls or make corrections in the Crop tool.) Or use the tools in CROP in the BASIC panel.**

**STAGE 2** *You will find that one correction often affects another, so this is an iterative process.*  • *White Balance***: check the white balance and adjust if necessary**

- *Exposure***:** Be careful with Exposure, especially if you are printing. Make sure your monitor is not overly bright. If you are going to print, increase the exposure up about 0.5 of a stop.
- *Color Correction:* **try "auto tone" to make color corrections. This will often give a good starting place.**
- *Contrast*: usually do not do much with this.
- *Highlights*: often turn this down because it enhances clouds.
- *Whites and blacks*: Hold down the OPTION key (or ALT on a PC) and move the sliders until you see bright lights or spots. **(Watch the histogram. Note that the "contrast" slider does not respond to this technique.)**
- *Dehaze:* **this tool is only found in the CC version. Using it can affect other color correction tools.**
- *Crop:* Crop to desired size.
- *Still More on Color Correction:* **add minor corrections like clarity (+20) and vibrance (+30)**

**With some practice you can run through the steps above fairly quickly (say 10 minutes). Assuming that the image was well composed and not wildly out of proper exposure, the procedure in Stages 1 and 2 will give a very acceptable image. If you need to remove blemishes or really tinker with the color and other features, then much more time may be required.**

## **STAGE 3**

- **1. Fine-Tuning Tools**
- **2. Spot removal (for removing blemishes, sensor dust spots, etc.) (To take out a straight line, click on end of line, hold shift key, click on other end.)**
- **3. Red eye (best to avoid to begin with)**
- **4. Graduated filter—very useful for helping contrast and color in skies.**
- **5. Radial filter**
- **6. Adjustment brush**
- **7. Tone curve (to adjust contrast) (Adjust to medium contrast.)**
- **8. HSL (hue, saturation, luminance): a good way to make skies a bit more blue.**
- 9. **Sharpen and correct for Luminance Noise if necessary. (To sharpen, hold down OP or ALT key and drag masking to the right to show what edges will be sharpened. Then add sharpening.)**

**STAGE 4:** Use external editors such as Photoshop, Nik tools (esp. Color Efex, Silver Efex, or Dfine), Topaz modules,